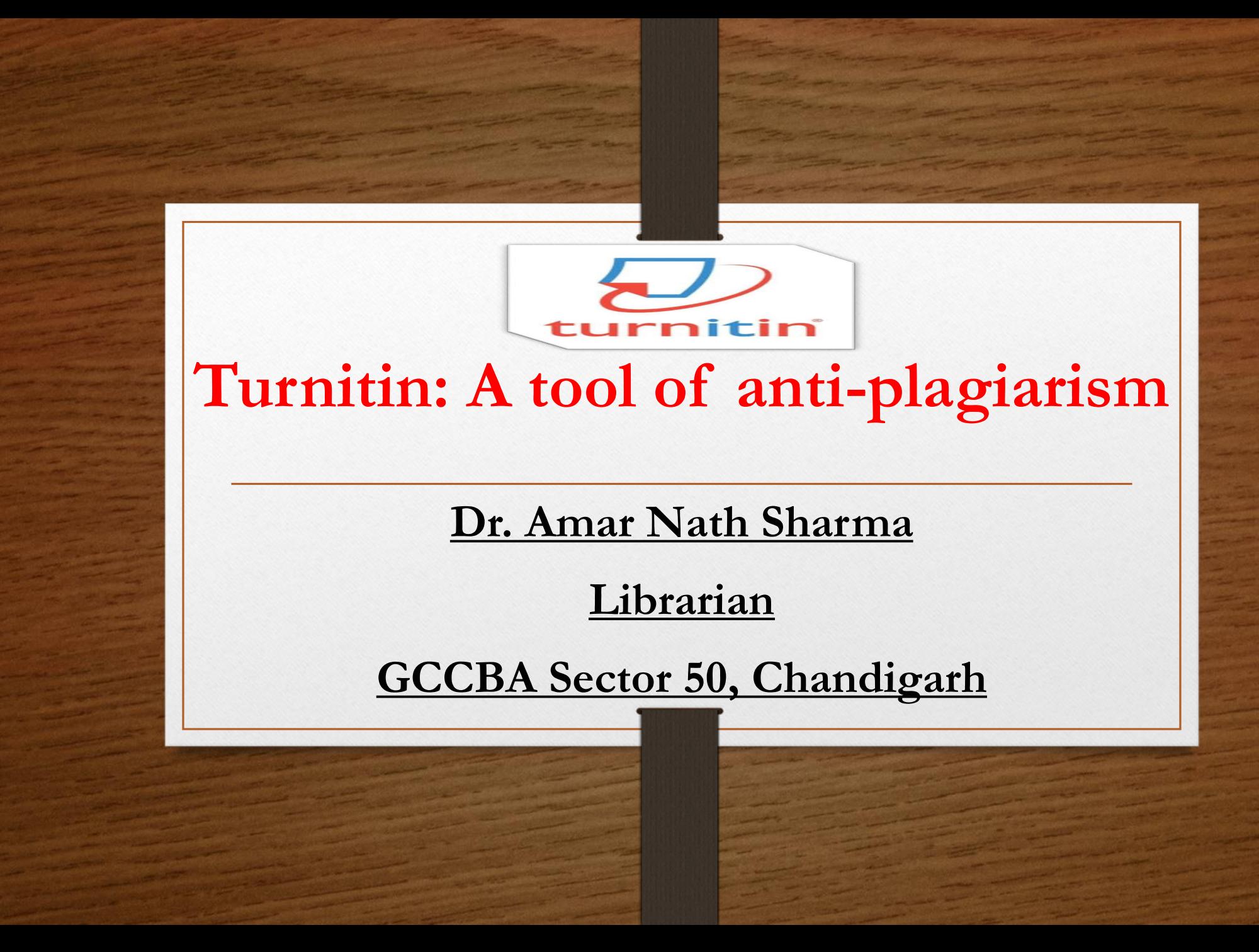

# **Overview**

- Plagiarism
- UGC Regulations 2018 (Prevention of Plagiarism In Higher Educational Institutions)
- Levels of Plagiarism
- Penalties of Plagiarism
- Preventing or Precaution of Plagiarism
- Anti-plagiarism Tools
- Turnitin Introduction
- Turnitin Account Setup
- Paper Upload
- Download Originality Report

# **Plagiarism**

- "Plagiarism" means the practice of taking someone else's work or idea and passing them as one's own.
- Without giving necessary credits make use of others thought.
- Plagiarism is a serious academic offence.

UGC (Promotion of Academic Integrity and Prevention of Plagiarism In Higher Educational Institutions) Regulations, 2018 (Notification)

#### **Main Objectives**

- ❖To create awareness
- ❖To establish institutional mechanism
- ❖To develop systems to detect plagiarism
- ❖To set up mechanism to prevent plagiarism and punish

#### Content to be checked necessarily under the guidelines of UGC

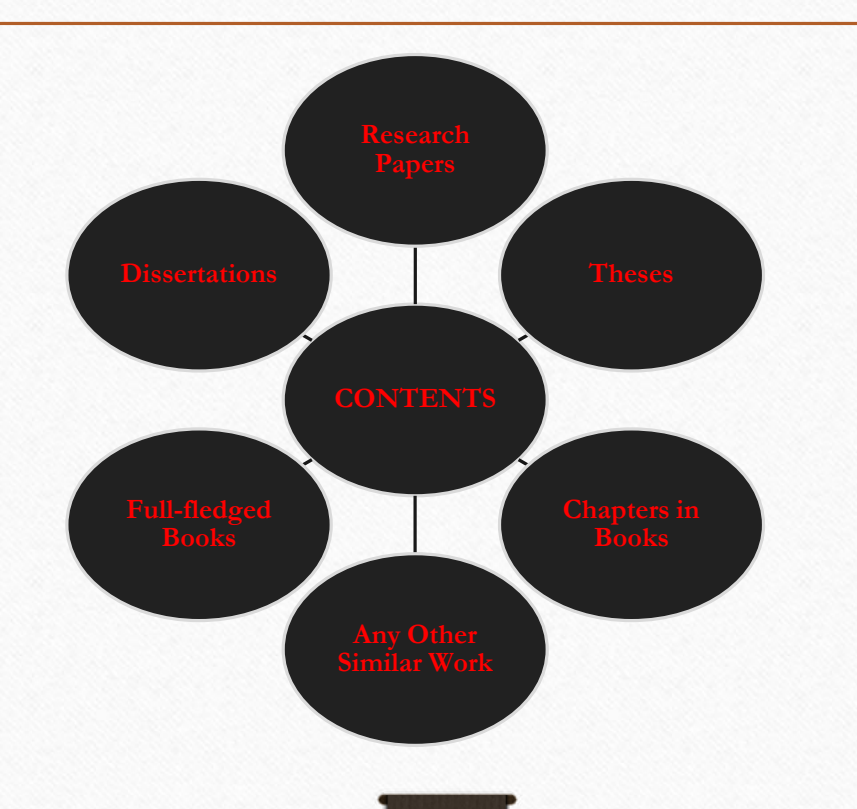

#### Content not to be checked necessarily under the guidelines of UGC

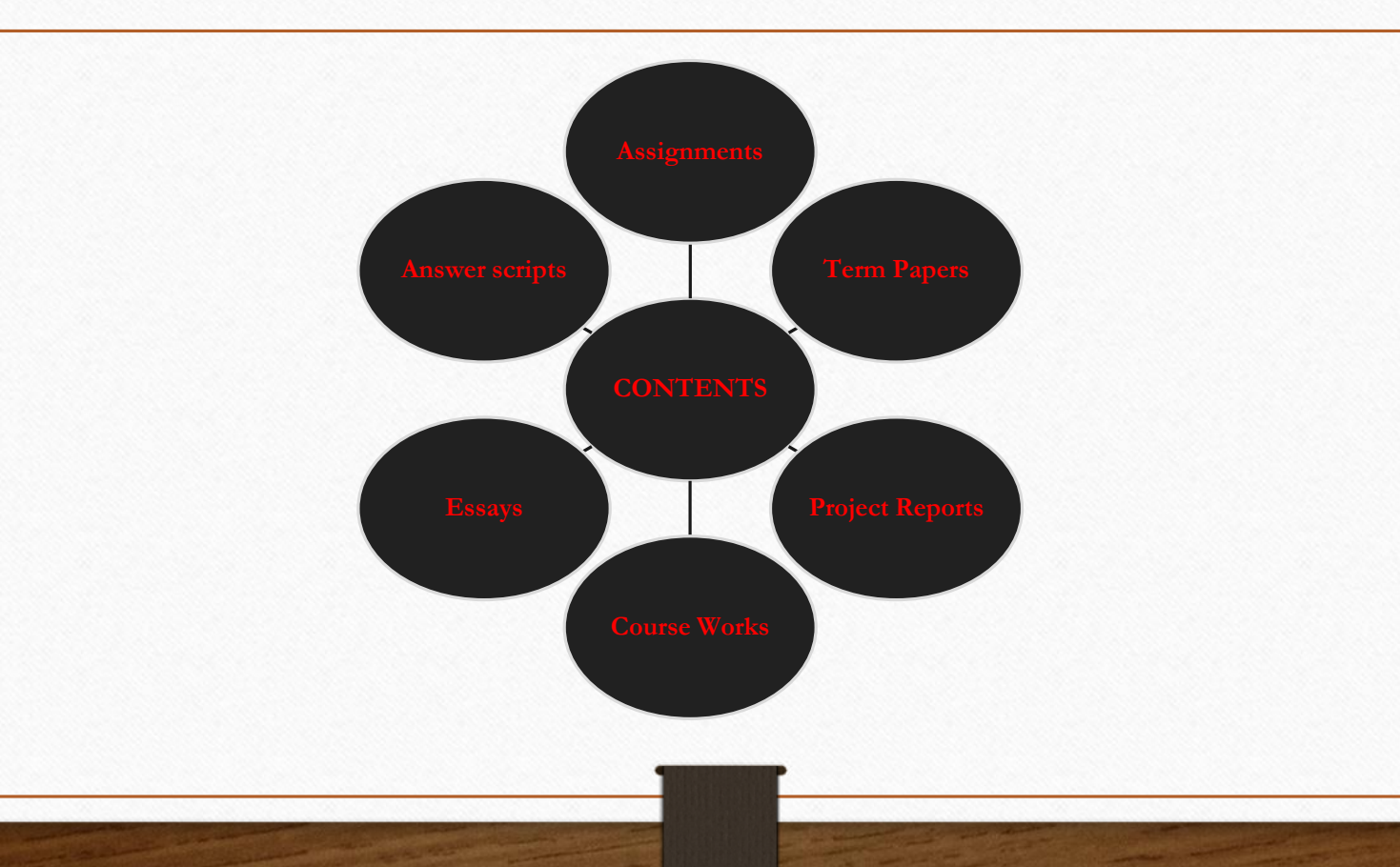

#### **Similarity checks for exclusion from Plagiarism**

- All quoted work reproduced with all necessary permission and/or attribution.
- All references, bibliography, table of content, preface and acknowledgements.
- All generic terms, laws, standard symbols and standards equations.

# **Levels of Plagiarism**

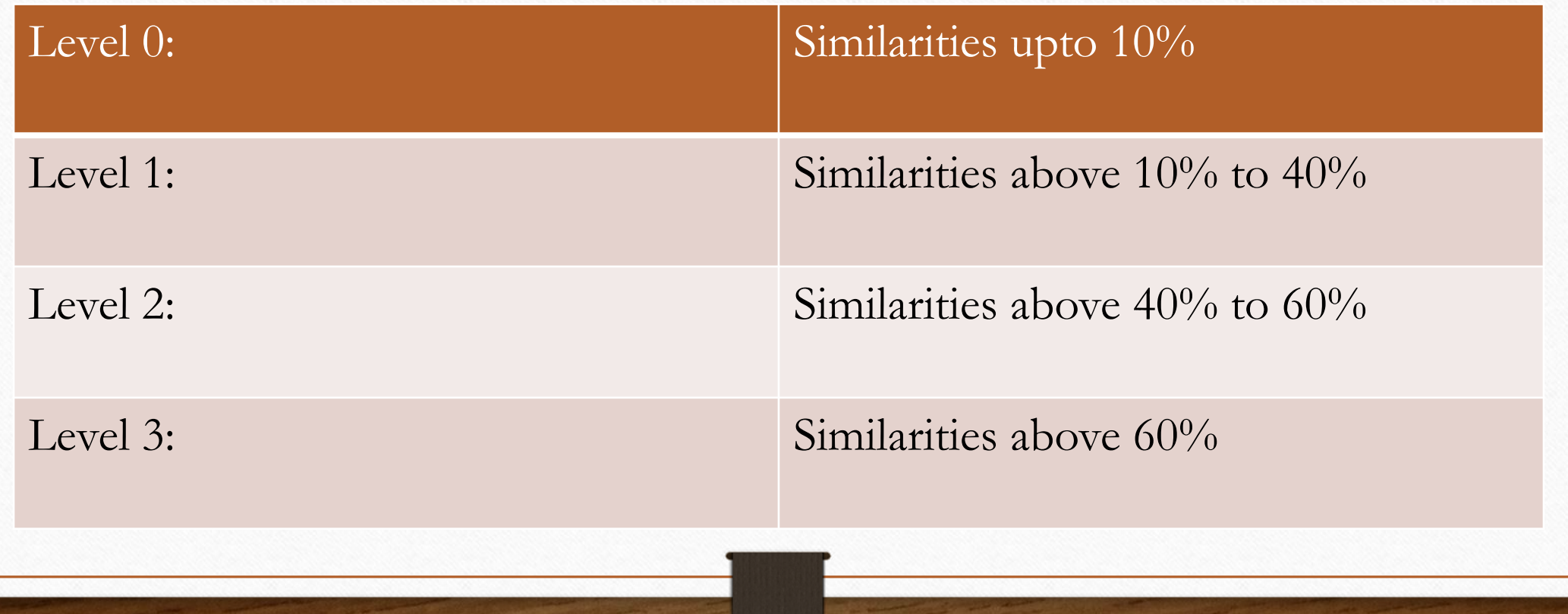

### Penalties in case of plagiarism in **submission of thesis and dissertations**

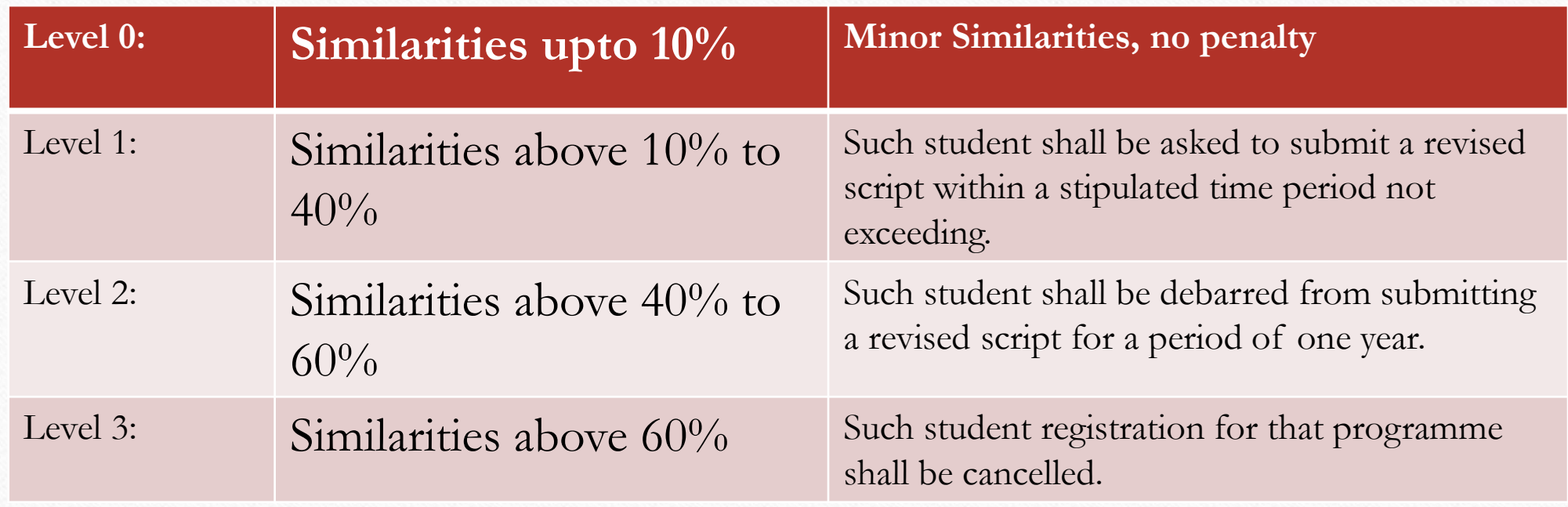

### Penalties in case of plagiarism in **academic and research publications**

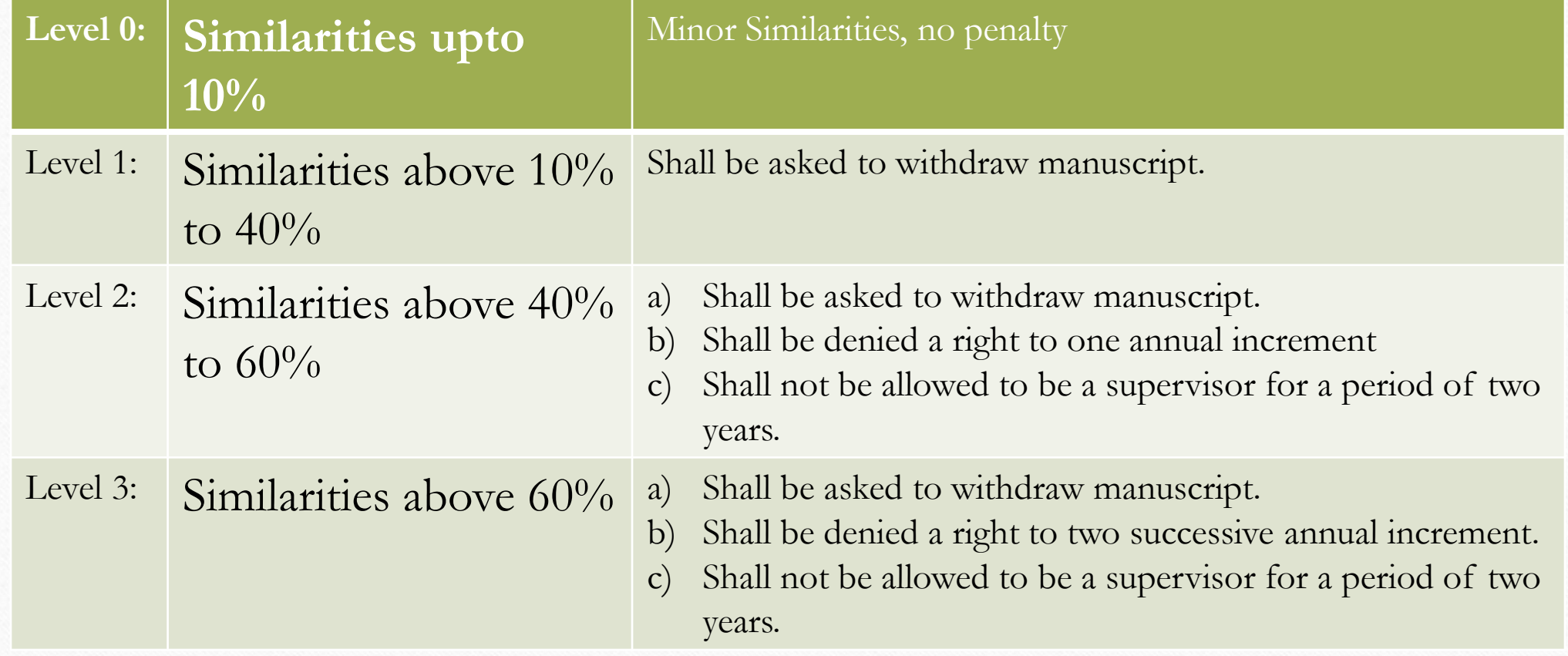

#### **UGC Reserves**

However implemented the regulations,

UGC reserves the right to remove difficulty/difficulties in the course of implementations of these Regulations in consultation with the Government of India/ Ministry of Human Resource Development.

# **Preventing Plagiarism**

- Consult with teacher
- Plan Your Paper
- Take Effective Notes
- ❑ Cite Sources
- Make it Clear Who Said What
- Know How to Paraphrase
- Analyze and Evaluate Your Sources

# **Precaution**

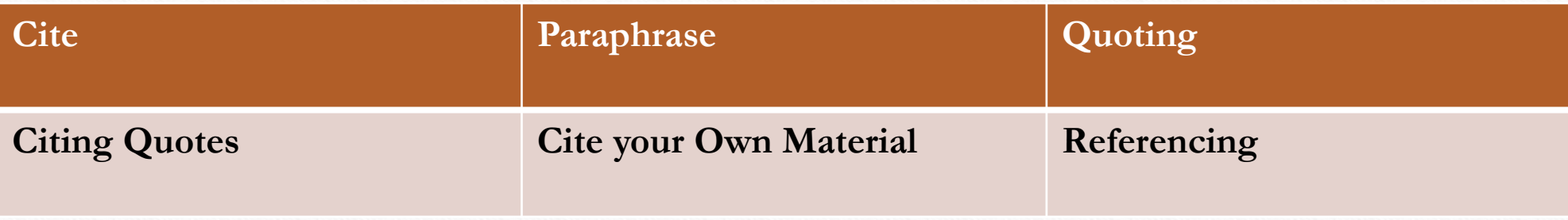

- ✓Provide proper references wherever is required
- ✓Provide references even for a Photographs, Diagrams, Pictures, Graphs, and Maps.
- ✓ While paraphrasing make sure you are rearranging/ replacing few words.
- $\checkmark$  Once check originality of the content before submitting the document

## **What is anti-plagiarism software?**

"Software that searches the Web for duplicate textual content. It may be a stand-alone program installed in the user's computer or a function of a website, such as [www.turnitin.com](http://www.turnitin.com/). Universities increasingly use anti-plagiarism software to determine if students have copied someone else's prose, and writers use it to see if others are using their copyrighted work in full or in part" (source: www.pcmag.com)

Anti-plagiarism software/tool cannot stop or prevent the plagiarism. Find/detect the sources of contents which are matching.

#### **Plagiarism Detection Tools by Subscription (Not free)**

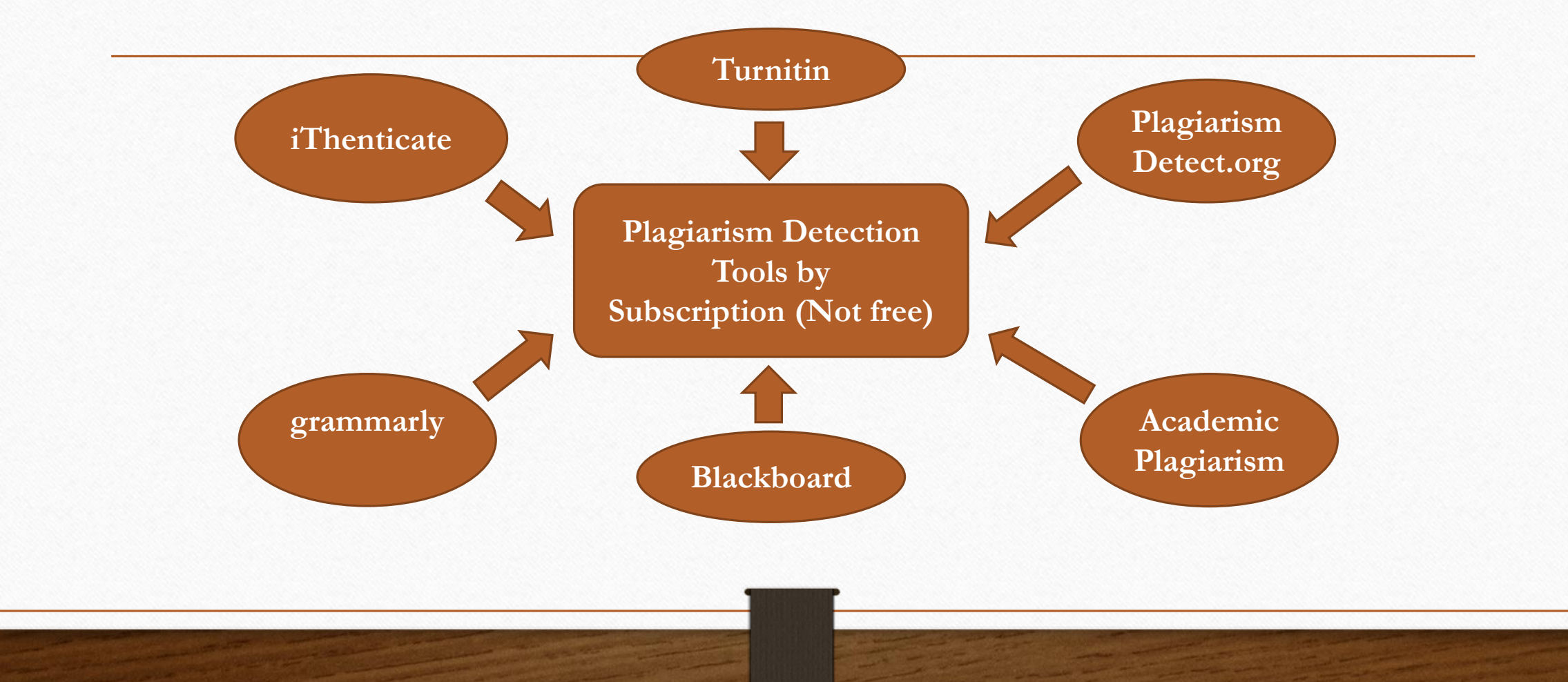

## **Plagiarism Detecting Sources**

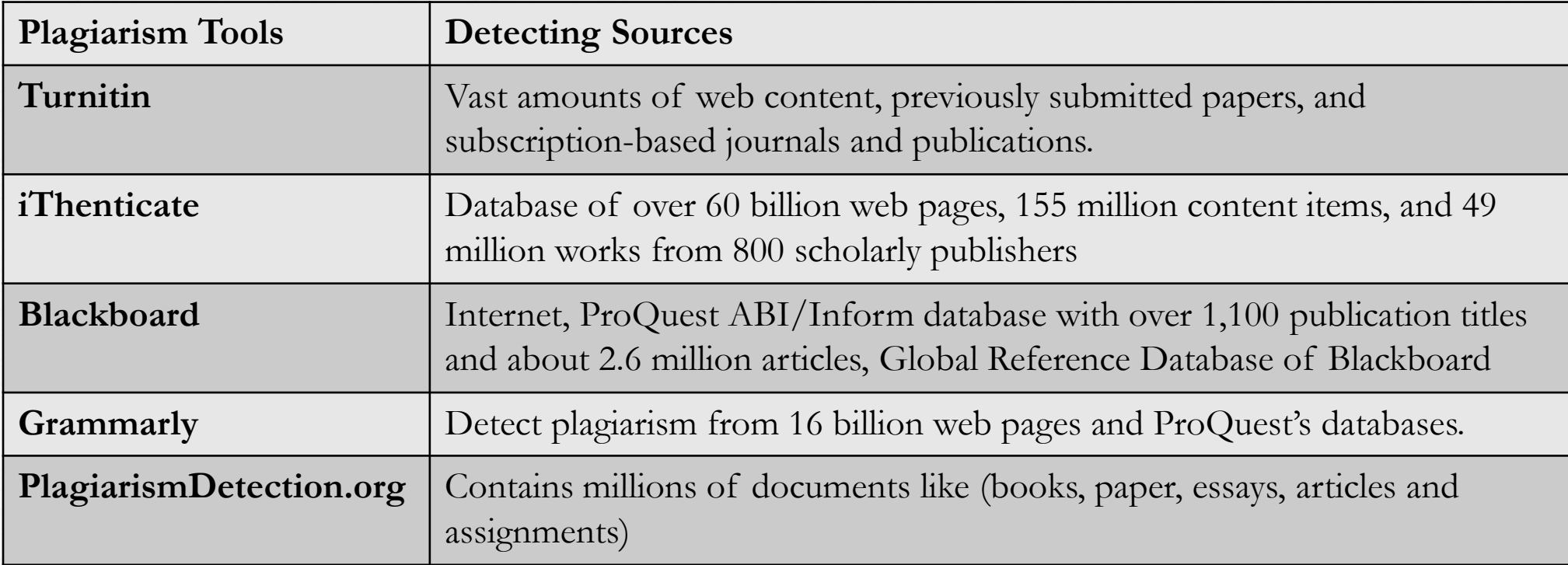

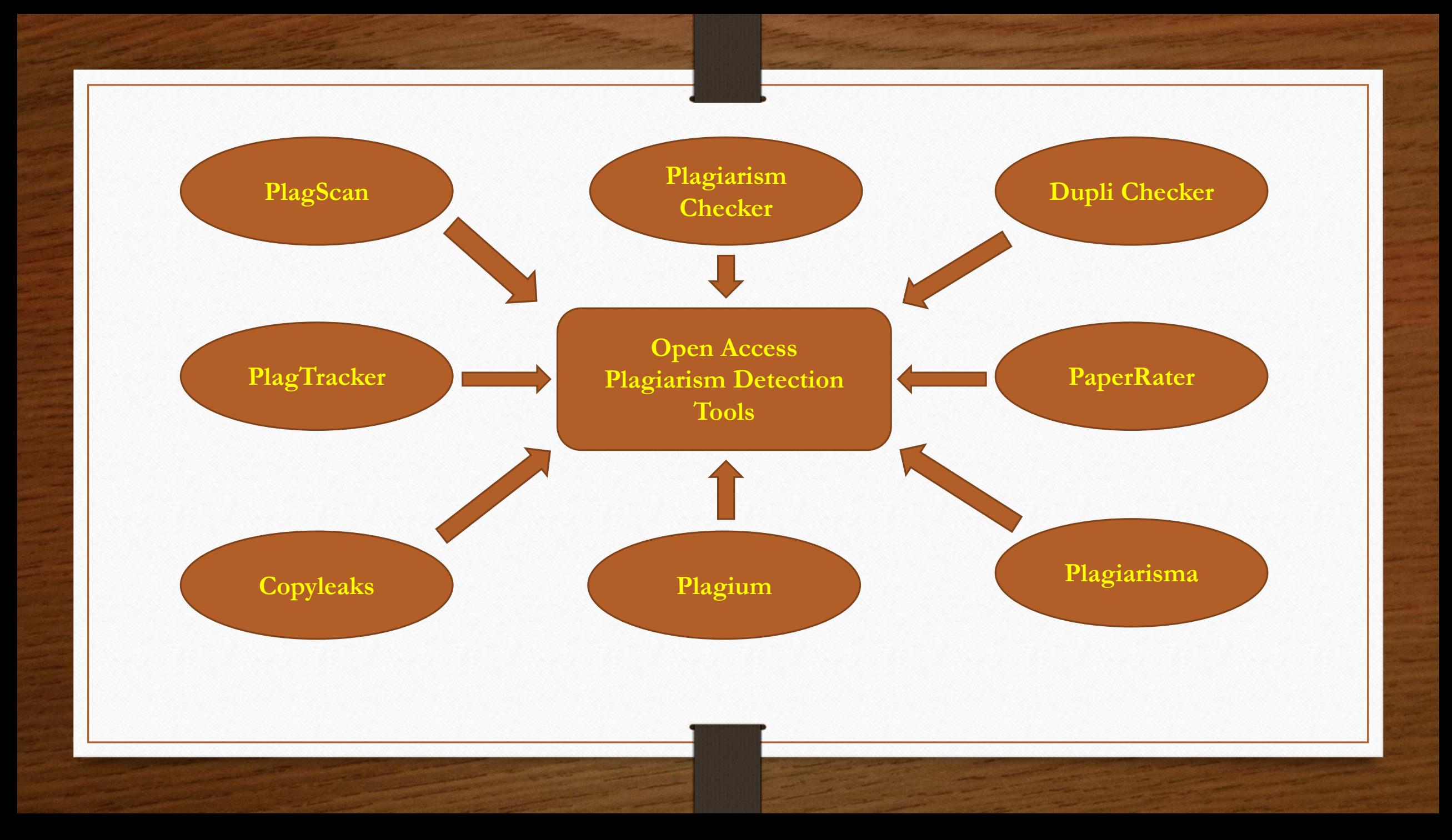

## **Introduction to Turnitin**

- ❖ Turnitin is a web-based plagiarism detection software provided by Turnitin.com.
- ❖ Turnitin is a tool to find and indicate the matching contents.
- ❖ Turnitin's plagiarism prevention tool generates originality reports that show how much of a document is original, cited from other sources, or unoriginal.
- ❖ For students to identify their mistakes or weaknesses in citations so as to improve their academic writing skills.
- ❖ Compares with huge collections of e-resources available around the world.
- ❖ Turnitin is used by more than 30 million students at 15,000 institutions in 150 countries.

## **Turnitin Coverages**

### **The major databases coverages of Turnitin**

- **Springer**
- **EBSCO Host**
- **ProQuest**
- **Thieme**
- **Elsevier**
- **PubMed**
- **Medline**
- **Sage**
- **Crossref**
- **Oxford University Press**
- **De Gruyter**
- Peter Lang
- **UCSanDiego**

### **Sources (Electronic)**

- **EXECUTE:** Internet sources publicly accessible
- **Published journals, books, proceedings, etc.**
- **Student submission in Turnitin**

### **Sources which are not covered…**

- **Unpublished articles/papers**
- $\blacksquare$  In-house repositories
- **In-house database**

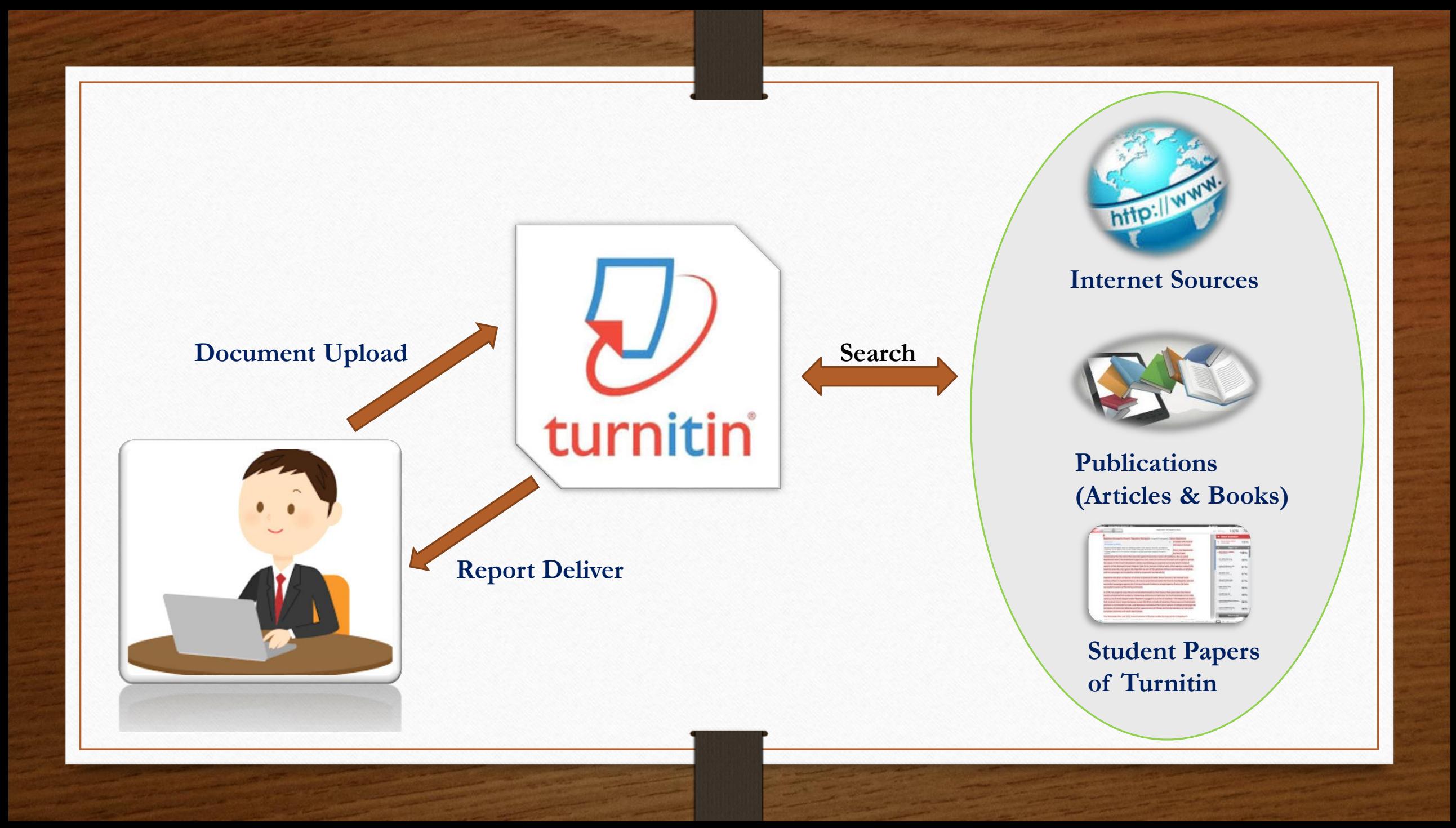

## **Features of Turnitin**

- Easy to submit your papers, articles, book chapters, theses, and etc.
- Find and get source of the matching contents.
- **Instant receipt of submission.**
- **Executed Executer Feedback through same interface.**
- Useful for checking referencing before submission.

### **Turnitin differentiates the levels of index**

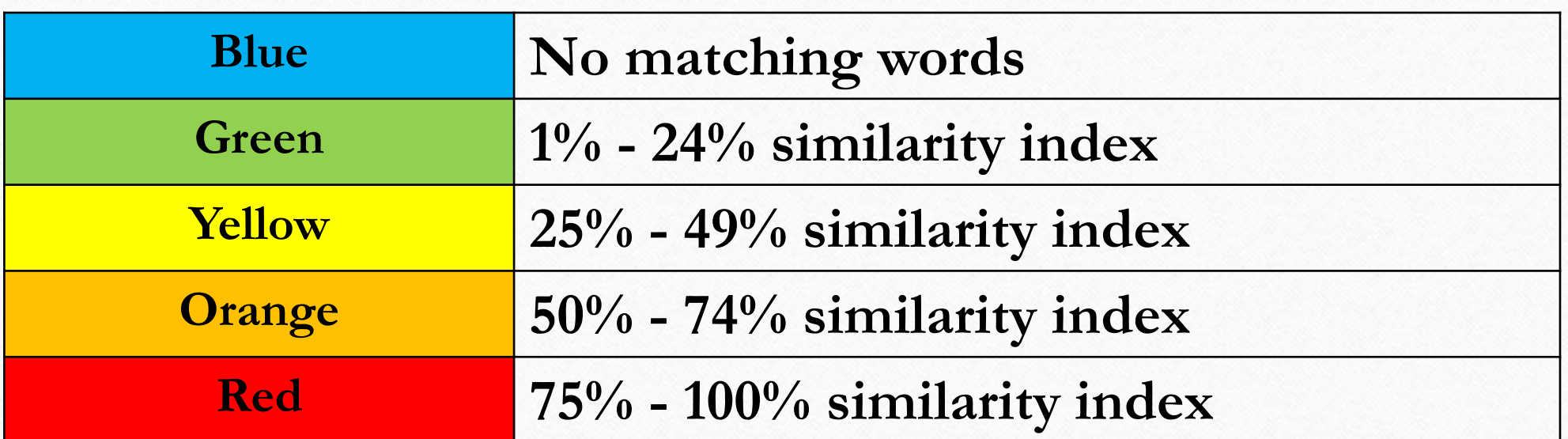

## **Turnitin - Subscription**

#### **There are four types of subscriptions:**

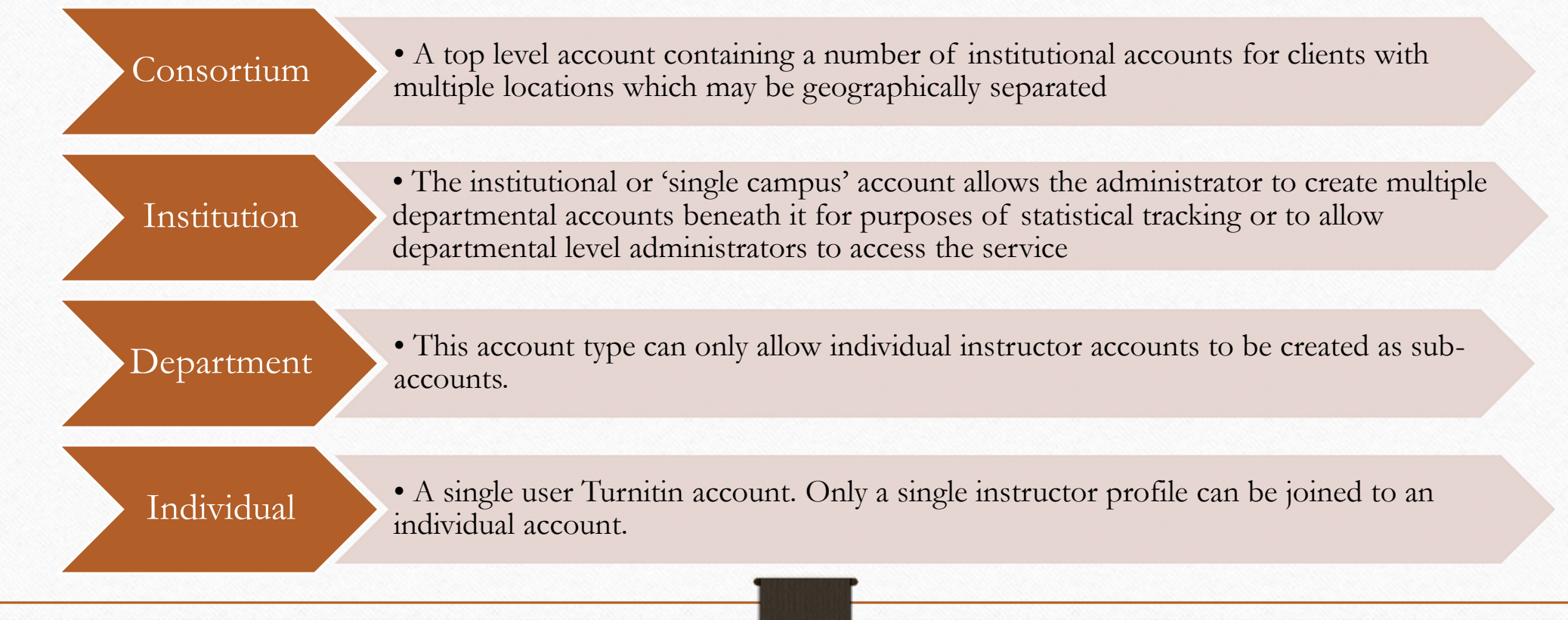

## **Turnitin – Access Levels**

#### **There are three types of access levels:**

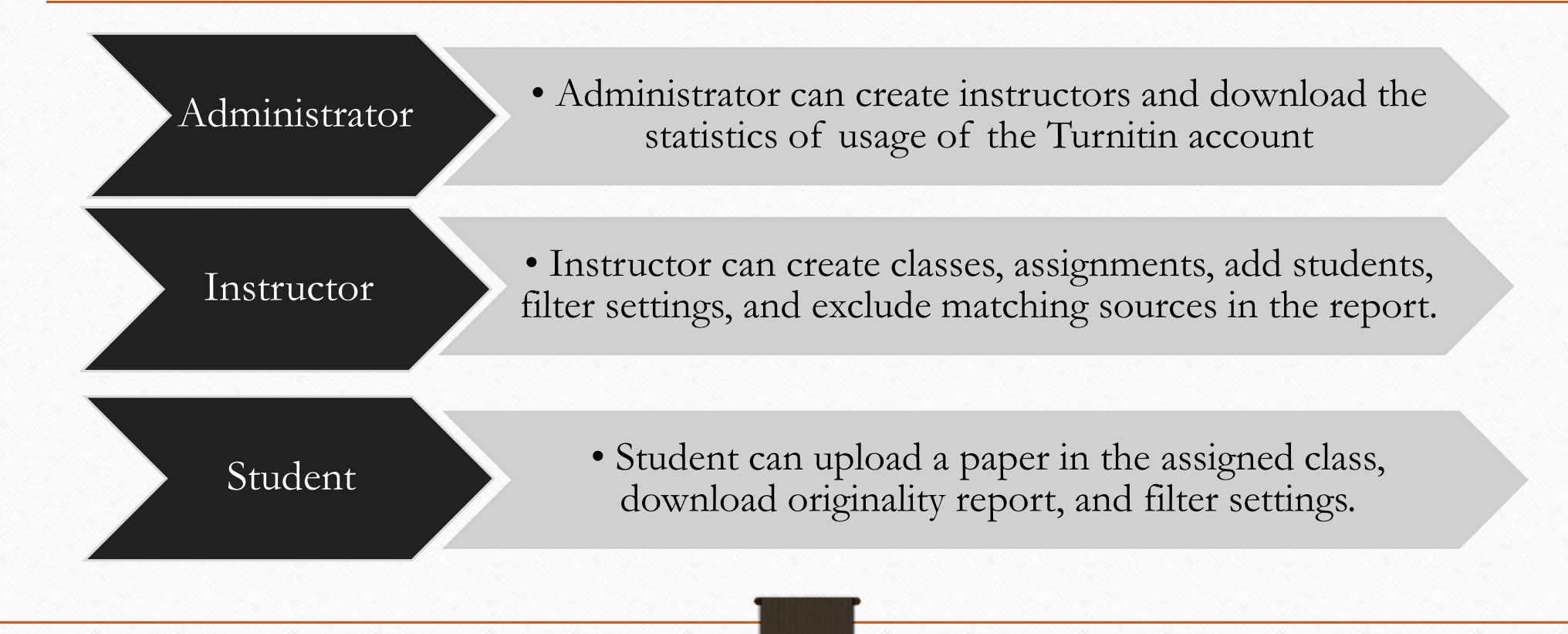

# **Some facts on Plagiarism**

- ❖Harvard Says 125 Students May Have Cheated on a Final Exam By RICHARD PÉREZ-PEÑA and JESS BIDGOODÁUG. 30, 2012
- ❖One famous example of this was author Kaavya Viswanathan, who only avoided a breach of contract lawsuit with her publisher by returning the advance she was given on her book.
- ❖In the United States, researcher Craig Grimes faced a criminal fraud investigation over his acceptance of duplicative grants he received for the same proposal. While the charges were dropped, he was given a two-year ban on receiving funding for research.
- ❖For example, in 2012 in India, former Delhi University vice-chancellor Deepak Pental was put in jail over allegations that he plagiarized a colleague's research. That same year, a Polish professor faced up to three years in prison for plagiarizing in a book under the nation's copyright law.

#### **Subscription at Central Library, IIT Kharagpur**

- **Uses by the Institute since 2013**
- **One year subscription**
- **1000 user access**

#### • **Only originality checking**

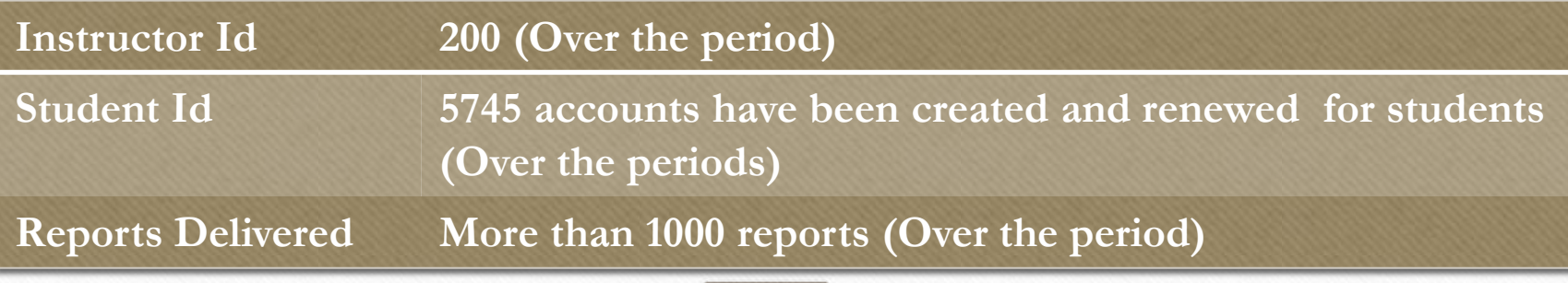

# **Turnitin : A complete process**

#### **Account Setup**

- **Step 1: Get a student Account from "Instructor"**
- **Step 2: Account Setup**
- **Step 3: Account Validation**
- **Step 4: Create your own password**
- **Step 5: Create your secret question and answer**
- **Step 6: Acceptance of User agreement**

#### **Document Upload**

- **Step 1: Login with student account**
- **Step 2: Select "Class"**
- **Step 3: Select "Assignment Submission"**
- **Step 4: Document submission with title Requirements for file upload**
- **Step 5: Confirm the submission**
- **Step 6: Document Upload complete**

#### **Originality Reports**

- **Step 1: Select the document submitted**
- **Step 2: Matching overview**
- **Step 3: Filter and settings**
- **Step 4: Matching sources**
- **Step 5: Download originality report**
- **Step 6: Turnitin originality report**
- **Step 7: Text only report**

# **Turnitin Repository Options**

### Standard Repository

The benefit of submitting papers to the standard paper repository is that student papers submitted to the assignment are checked against other institutions' student submissions. • Institution's paper repository, this means that the assignment will only be checked against other students' submissions within the institution.

## **NO repository** Faper repository or the institution's paper repository or the institution's paper repository or the institution's paper repository or the institutions.

• Students' papers will not be stored in the Turnitin standard paper repository or the institution's paper repository.<br>The papers will not be checked for collusion between students

# **Removing of Paper from the Repository of Turnitin**

A student submission can be permanently deleted from the Turnitin database so that it can no longer be used as a searchable source. All paper deletion requests must be submitted in writing by the "**Turnitin administrator" to "Turnitin Support".**

The following information can be found in your **originality report** and if these are provided by the administrator

- **Class ID**
- **Assignment name**
- **Submission ID**

Turnitin support send an email to the administrator asking him to confirm the deletion. The paper is then permanently deleted.

# **Get a student account**

- Contact your "Instructor" to get your Turnitin account. Note: Instructor account will be created by "Turnitin Administrator"
- Register your First name, Last name and email-id.

If an instructor has added the student to a course and the student has received the automated notification e-mail containing a temporary password.

# **How to use?**

Log in to Your Turnitin Account

From:

Reply To:

- You'll receive an email from noreply@turnitin.com titled Log in to your Turnitin Account. In this email, find the Create Your Password button and select it.
- Proceed with instructions given by Turnitin and complete the "Create Password Procedure".

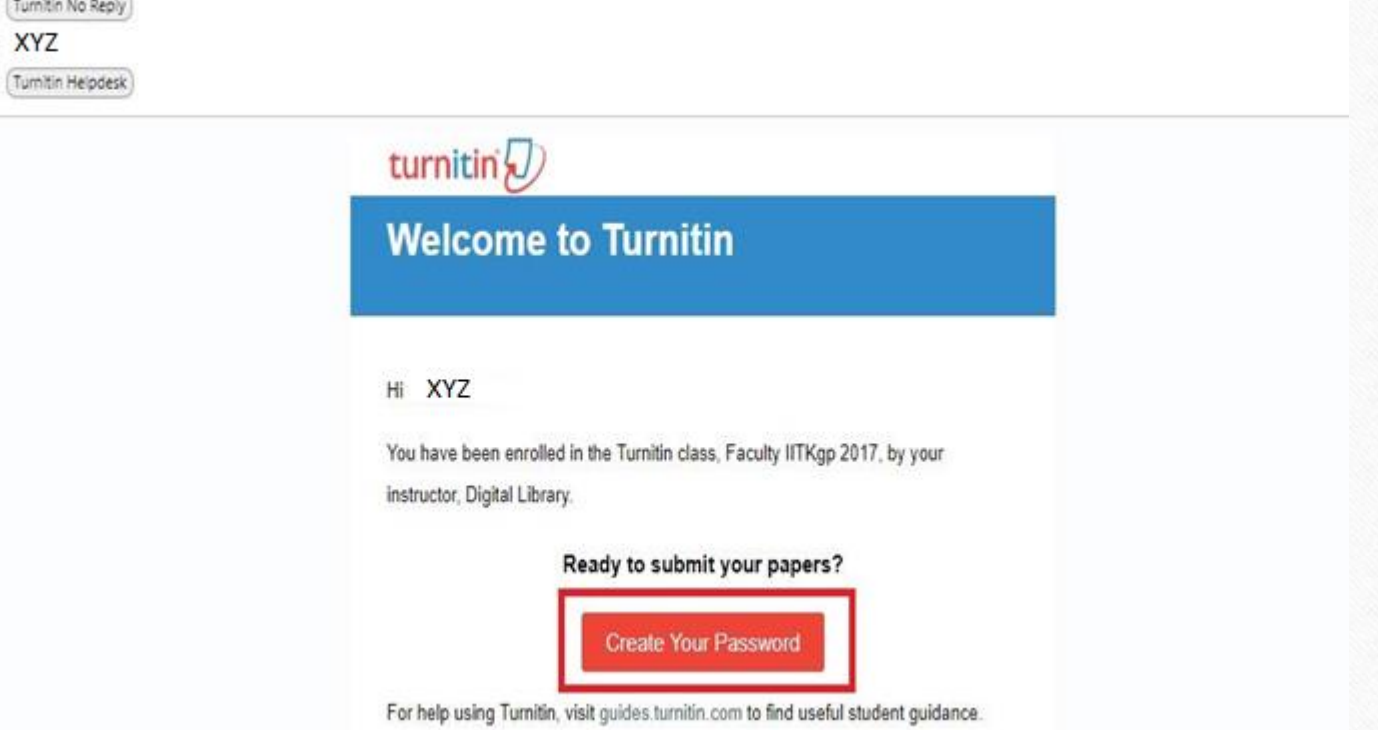

## **Account Setup**

oEnter your registered emailid in the "Email Address" box

oEnter your "Last Name" in the appropriate box, Last name is available in your Email inbox. oProceed with "Next".

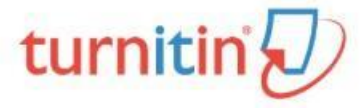

#### **Account Setup**

To set up your account, please enter your email address and last name or family name.

**Email Address** 

#### Last Name or Family Name

You can find this information in your Turnitin welcome email.

If you no longer have access to this email, ask your Turnitin instructor to look up your email address. If you are an instructor, please refer to your Turnitin administrator for this information.

**Next** 

Privacy Pledge | Privacy Policy | Terms of Service | EU Data Protection Compliance | Copyright Protection | Legal

Copyright @ 1998 - 2018 Turnitin, LLC. All rights reserved.

## Account Validation turnitin $\langle \rangle$

#### **Account Setup**

To validate your account, we've sent an email to: XYZ

You have 24 hours to click the link in your email to continue with your account setup.

Privacy Piedge | Privacy Policy | Terms of Service | EU Data Protection Compliance | Copyright Protection | Legal FAQs

Copyright @ 1998 - 2018 Turnitin, LLC. All rights reserved.

### Web-link of validation in your inbox

#### Dear

To finish setting up your Turnitin account, please click here to create your password.

If you have trouble clicking on the link provided, simply copy and paste the following URL into your browser:

https://www.turnitin.com/login\_reset.asp?lang=none&id=d1174054e5ebd3482629dfc394c8ad45&account\_setup=1

#### Has your link expired?

Your create password link is valid for only 24 hours. If you find that your link has expired, click here to request a new link.

If you have trouble clicking on the link provided, simply copy and paste the following URL into your browser:

https://www.turnitin.com/password\_reset1.asp?lang=none&account\_setup=1

Thanks,

Turnitin

# Create your own password

#### turnitin $\sqrt{ }$

#### **Create Your Password**

To finish setting up your account, please enter a password.

Your password must be between 6 and 12 characters in length, containing at least one letter and one number.

#### Password

**Confirm Password** 

**Create Password** Cancel

Privacy Pledge | Privacy Policy | Terms of Service | EU Data Protection Compliance | Copyright Protection | Legal FAQs

Copyright @ 1998 - 2018 Turnitin, LLC. All rights reserved.

## Complete the account setup

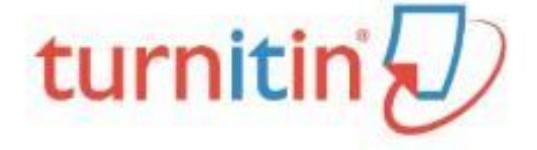

#### **Account Setup Complete**

You can now log in to your account using your email address and password.

Log in Now

Privacy Pledge | Privacy Policy | Terms of Service | EU Data Protection Compliance | Copyright Protection | Legal FAQs Copyright @ 1998 - 2018 Turnitin, LLC. All rights reserved.

# Turnitin Login

turnitin $\sqrt{2}$ 

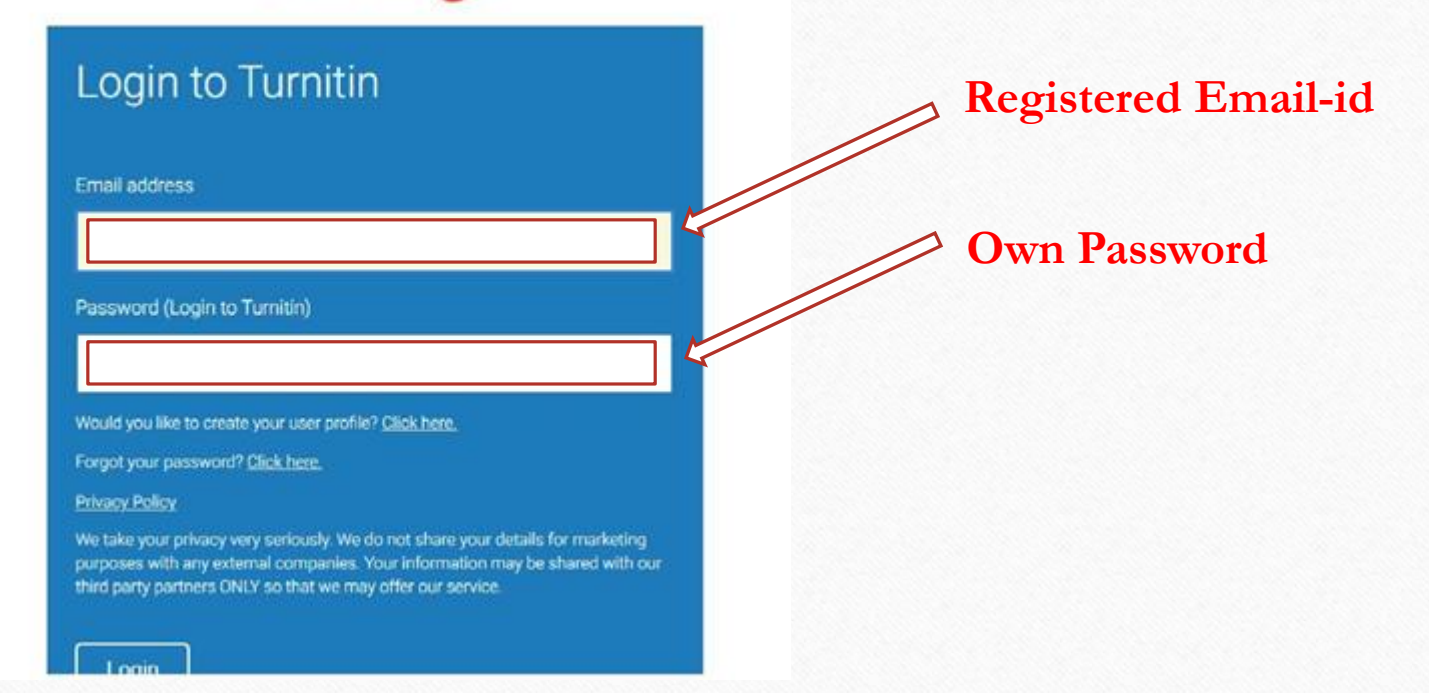

## **Create your secret question and answer**

#### Welcome to Turnitin!

You have been added as a student to the account Faculty IITKgp 2017.

Before you can get started, we want to confirm your user information and give you the chance to set up your secret question and answer. Please feel free to change any other information as needed.

When you are done, click "next" to continue.

#### your email .

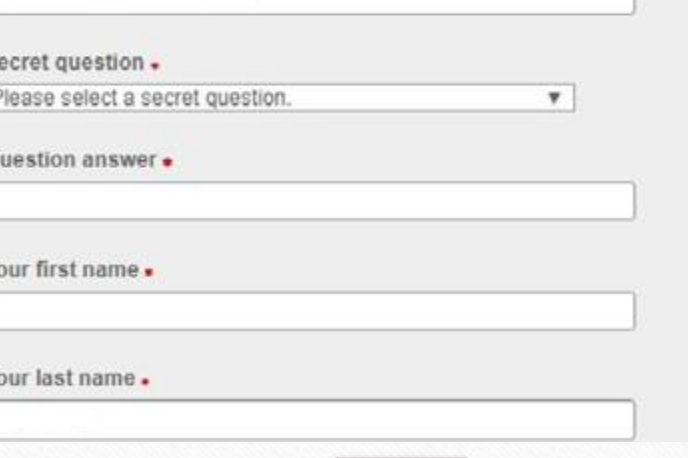

## Acceptance of user agreement

#### **User Agreement**

Our user agreement has been updated. Please read our user agreement below and agree or disagree to its terms and conditions:

#### **Turnitin End-User License Agreement**

\*Users who are not in the European Union refer to Section A only.

\*\*Users in the European Union refer to Section B.

Protecting your personal data and privacy is our top priority. We are fully committed to transparency, accountability and using technology responsibly, no matter what changes emerge from our rapidly evolving digital world. We implement appropriate technical and organizational

I Agree -- Continue

I Disagree -- Logout

## **Home page of your account**

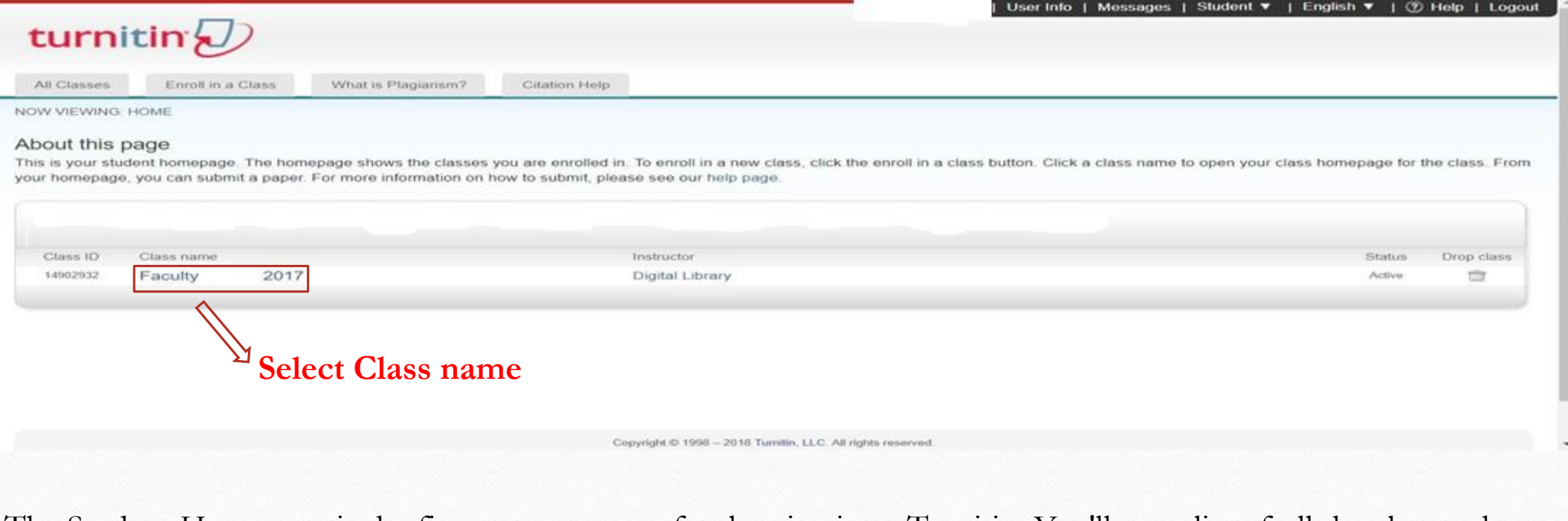

The Student Homepage is the first page you see after logging in to Turnitin. You'll see a list of all the classes that you are currently enrolled in. Select the name of your class to open your assignment inbox.

### **Paper submission**

**From the Assignment Inbox, select the Submit button relevant to your assignment.** 

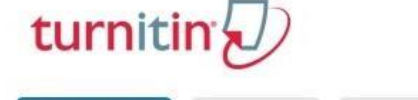

My Grades Discussion Calendar **Class Portfolio** NOW VIEWING: HOME > FACULTY 2017

Welcome to your new class homepage! From the class homepage you can see all your assignments for your class, view additional assignment information, submit your work, and access feedback for your papers.

Hover on any item in the class homepage for more information.

#### **Class Homepage**

This is your class homepage. To submit to an assignment click on the "Submit" button to the right of the assignment name. If the Submit button is grayed out, no submissions can be made to the assignment. If resubmissions a "Resubmit" after you make your first submission to the assignment. To view the paper you have submitted, click the "View" button. Once the assignment's post date has passed, you will also be able to view the feedback left

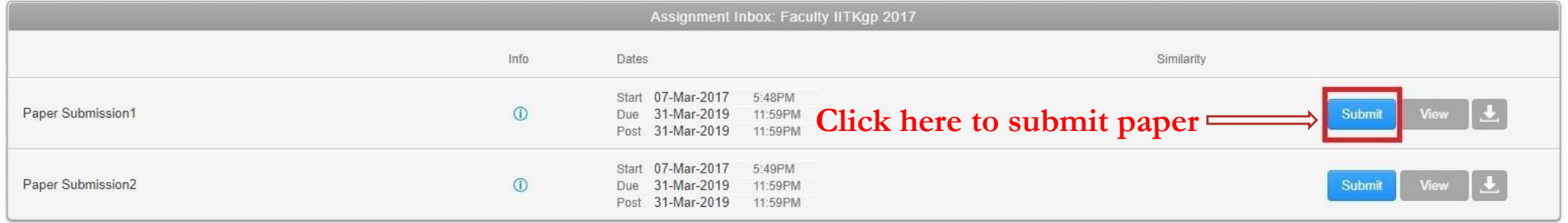

## **Paper submission**

#### turnitin $\sqrt{ }$

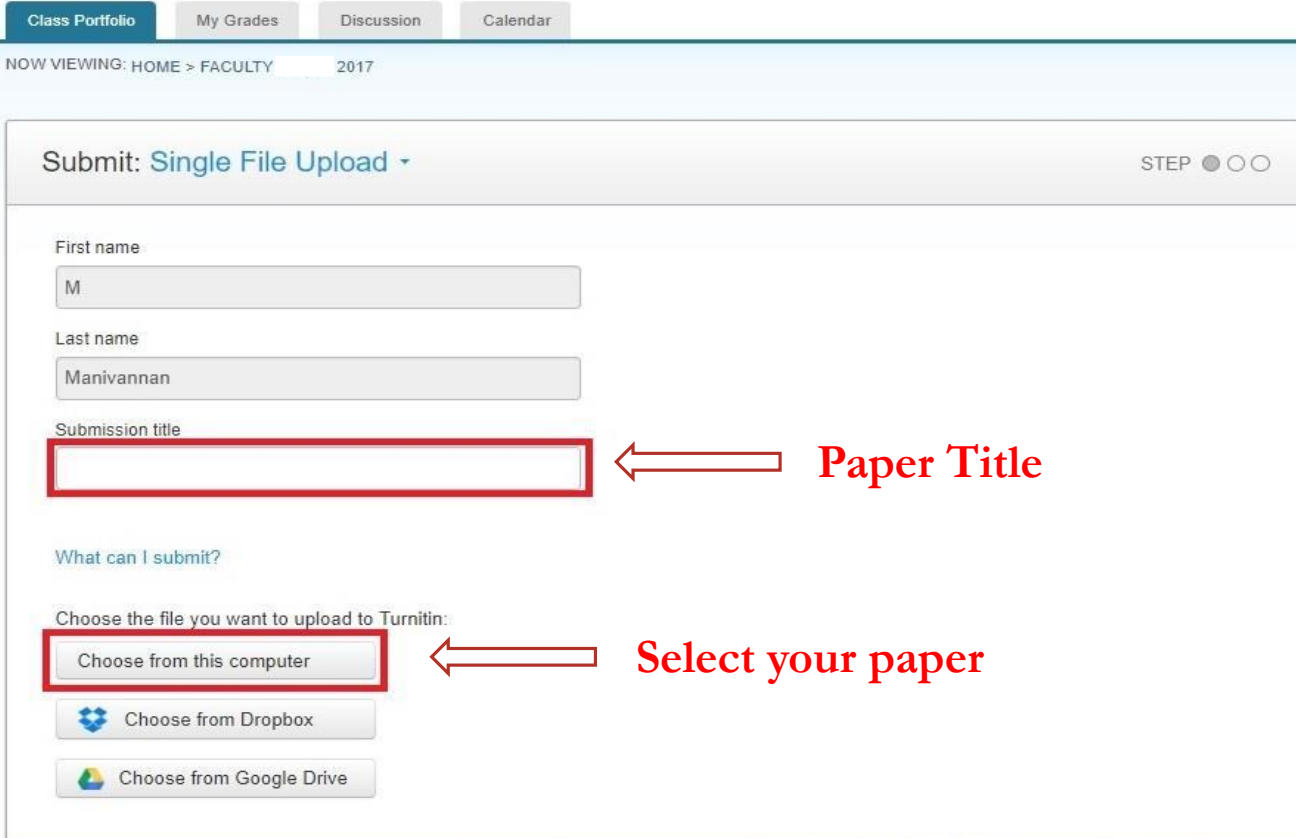

**Enter your paper/article title and than select "Choose from this computer" to pick a file that you have saved on your computer.**

## **Requirements for file upload**

- **File must be less than 40 MB**
- **Files must have at least 20 words of text**
- **The maximum paper length is 400 pages**
- **File types allowed: Microsoft Word, Excel, PowerPoint, WordPerfect, PDF, HTML, RTF, OpenOffice, Google Docs, and plain text**

# **Paper Submission**

![](_page_44_Picture_32.jpeg)

Once you have selected your file, select the **"Upload"**  button to upload your paper.

## **Upload confirmation**

Please confirm that this is the file you would like to submit...

Cancel

Confirm

![](_page_45_Picture_42.jpeg)

**Show you a preview of the paper and some details about it for you to look over.**

**Submission is not complete until you've confirmed your submission.**

may

# **Submission complete**

![](_page_46_Picture_7.jpeg)

# Plagiarism checking

Welcome to your new class homepage! From the class homepage you can see all your assignments for your class, view additional assignment information, submit your work, and access feedback for your papers.

Hover on any item in the class homepage for more information.

#### **Class Homepage**

This is your class homepage. To submit to an assignment click on the "Submit" button to the right of the assignment name. If the Submit button is grayed out, no submissions can be made to the assignment. If resubmissions are allowed the submit button will read "Resubmit" after you make your first submission to the assignment. To view the paper you have submitted, click the "View" button. Once the assignment's post date has passed, you will also be able to view the feedback left on your paper by clicking the "View" button.

![](_page_47_Picture_22.jpeg)

## **Similarity Percentage**

#### **Class Homepage**

This is your class homepage. To submit to an assignment click on the "Submit" button to the right of the assignment name. If the Submit button is grayed out, no submissions can be made to the assignment. If resubmissions are allowed the submit button will read "Resubmit" after you make your first submission to the assignment. To view the paper you have submitted, click the "View" button. Once the assignment's post date has passed, you will also be able to view the feedback left on your paper by clicking the "View" button.

![](_page_48_Picture_20.jpeg)

### **Turnitin Match Overview**

Feedback Studio - Google Chrome  $\Box$ ↑ Secure | https://ev.turnitin.com/app/carta/en\_us/?o=983394074&s=3&u=1009933578&lang=en\_us 55 of 129  $\odot$  $\sqrt{D}$  feedback studio  $120$ ON BLOCK SEGMENTATION AND SOLVENT INTERACTION IN CASTOR OIL AND CLAY CO-GENERATED MO **Match Overview** ☀ 50% to 15% when 4 wt. % of montmorillonite surfaces were treated with 18% క hexadecylammonium and by 35% at 4 wt. % of Cloisite 25A [84]. Tortora et al reported a  $\blacktriangledown$  $\,<\,$ remarkable decrease in water permeation through polyurethane nanocomposite up to 20 %  $\overline{\mathbb{Z}}$  $13% >$ Sangram K. Rath, Saji S... addition of modified montmorillonite (OM) [85]. Publication H. 1.6 Transport studies in Polyurethane coating.  $<1\%$  > Submitted to Indian Ins...  $\bullet$ **Student Paper** 18 Solvent sorption and diffusion are the limiting factors of polymer end use applications 3 Wenwen Yu, Miao Du, D...  $<1\%$  > 巨 Publication because these processes change the mechanical properties and reduce the stiffness of polymer network in a long run [87]. Understanding the structure-transport behaviour of solvent Y discovery.ucl.ac.uk  $<1\%$  > 4 Internet Source through polymer plays a role in its application as a protective barrier in packaging, food Ø D. K. Chattopadhyay. "I...  $<1\%$  > 5 industries, membrane separation process, separation of solvent mixtures, biomedical Publication  $\overline{+}$ applications, etc. An overview of existing literature is given below where studies have been Sharma, Chandan, Sanj...  $<1\%$  > 6  $\odot$ Publication conducted on transport through PU coatings [88-105].

Page: 11 of 173

Word Count: 37581

Jyoti A. Pandit, K. Suda...

 $\Theta$ 

On

 $< 1\%$ 

 $\bigoplus$ 

 $\times$ 

### Turnitin – Filter and Settings

#### Feedback Studio - Google Chrome

 $\Box$  $\times$ 

△ Secure | https://ev.turnitin.com/app/carta/en\_us/?o=9833940748s=38u=10099335788lang=en\_us

feedback studio ON BLOCK SEGMENTATION AND SOLVENT INTERACTION IN CASTOR OIL AND CLAY CO-GENERATED MO

> to 15% when 4 wt. % of montmorillonite surfaces were treated with  $50%$ hexadecylammonium and by 35% at 4 wt. % of Cloisite 25A [84]. Tortora et al reported a remarkable decrease in water permeation through polyurethane nanocomposite up to 20 % addition of modified montmorillonite (OM) [85].

#### 1.6 Transport studies in Polyurethane coating.

Solvent sorption and diffusion are the limiting factors of polymer end use applications because these processes change the mechanical properties and reduce the stiffness of polymer network in a long run [87]. Understanding the structure-transport behaviour of solvent through polymer plays a role in its application as a protective barrier in packaging, food industries, membrane separation process, separation of solvent mixtures, biomedical applications, etc. An overview of existing literature is given below where studies have been conducted on transport through PU coatings [88-105].

Page: 11 of 173 Word Count: 37581 **Text-only Report** 

Filter and settings can be done only by instructor.

![](_page_50_Figure_12.jpeg)

### **Turnitin - Matching Sources**

![](_page_51_Figure_1.jpeg)

## **Excluding Sources and Options**

#### **Student:**

In Student Account, they can set exclude options like quotes, exclude bibliography, small matches of words, and percentage of matches in the "Filter Settings".

#### **Instructor:**

Instructor can access the student's upload document and its similarity reports.

Only Instructor can remove individual sources from the matching sources. Student can not access this option.

**Note:** Excluding sources allows to remove individual sources that do not want a document to match against. Excluding a source will adjust the Similarity Score accordingly.

![](_page_53_Picture_0.jpeg)